# Lab 1: The Bipolar Junction Transistor (BJT): DC Characterization

## Electronics II

## Contents

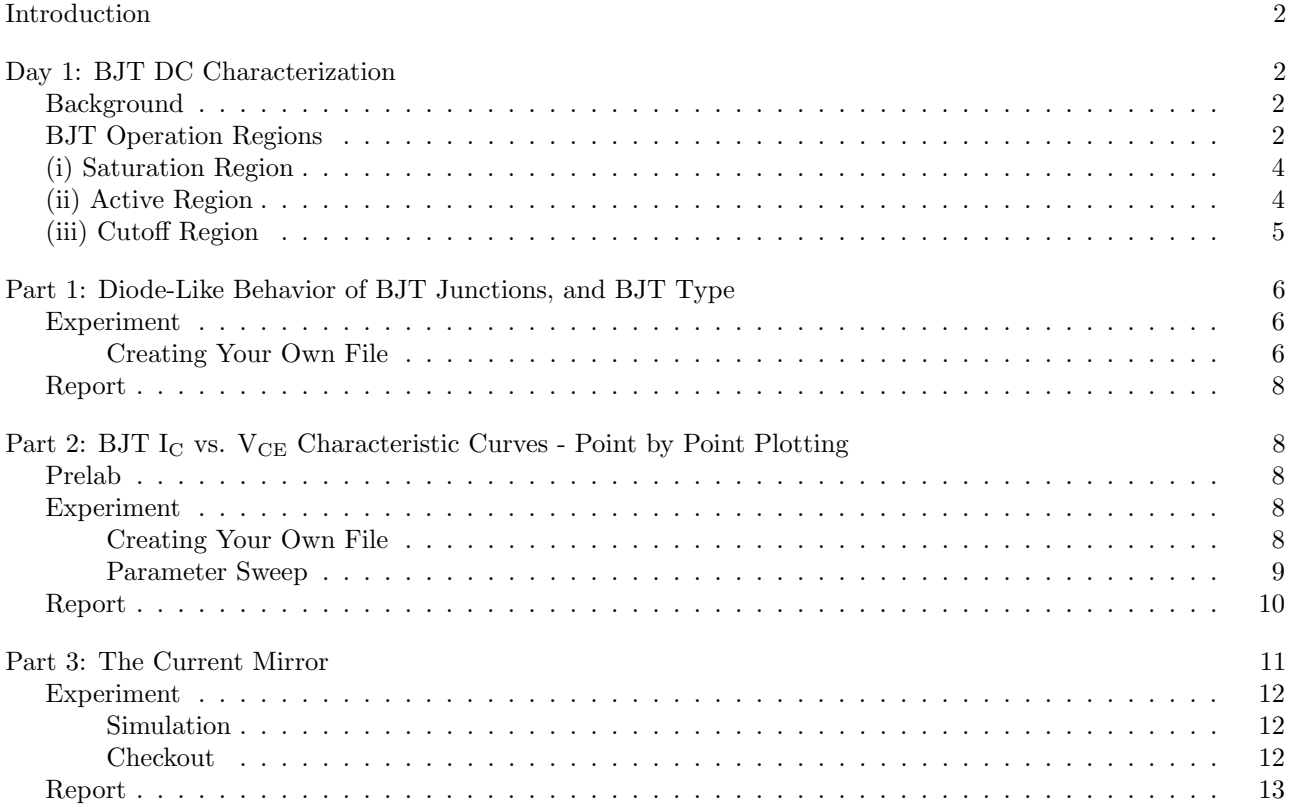

## <span id="page-1-0"></span>Introduction

When designing a circuit, it is important to know the properties of the devices that you will be using. This lab will look at obtaining important device parameters from a BJT. Although many of these can be obtained from the data sheet, data sheets may not always include the information we want. Even if they do, it is also useful to perform our own tests and compare the results. This process is called device characterization. In addition, the tests you will be performing will help you get some experience working with your tools so you don't waste time fumbling around with them in future labs.

In Day 1, you will be looking at the DC characteristics of your transistor. This will give you an idea of what the I-V curves look like, and how you would measure them. You will also have to build and test a current mirror, which should give you an idea of how they work and where their limitations are. In Day 2, you will look at the AC characteristics. You will learn how to measure medium and higher frequency measurements, and how to calculate useful transistor characteristics from them.

## <span id="page-1-1"></span>Day 1: BJT DC Characterization

#### <span id="page-1-2"></span>Background

The BJT is a three-terminal semiconductor device containing two PN junctions. If checked with an digital multi-meter it appears to be two diodes of opposite polarity connected in series. However, unlike two series diodes, the BJT can be used to amplify. This is because the base is small enough to allow the two sets of PN junctions to interact with each other. There are two basic types of BJT, as illustrated in Figure [1.](#page-2-0)

#### <span id="page-1-3"></span>BJT Operation Regions

Figure [2](#page-2-1) shows an example of an I-V curve of an NPN BJT transistor. As its name would imply, an I-V curve plots the device current of the device against a sweep of terminal voltage. Figure [2](#page-2-1) shows an example of collector current as the collector-emitter voltage is changed, with a separate curve for different base currents. This family of curves is organized by base current since the diode-like characteristics of the current vs. base-emitter voltage would make the voltages of each curve very similar (and highly susceptible to process variations). Figure [3](#page-3-2) shows the opposite type of curve, with a plot of collector current as the base-emitter voltage is swept. The collector-emitter voltage is not changed as this does not affect the family of curves significantly. This curve does not give as much insight as the first curve, but is shown as a comparison (more information could be obtained if  $I_{\text{CE}}$  was plotted on a log scale instead of a linear scale, but is still not as useful).

BJTs, like all transistors, are non-linear. The non-linear properties are what make it useful as an amplifier or switch, but as you will find in higher level courses, non-linear devices are a pain to analyze. Fortunately, we can treat a BJT as a linear device as long as its current/voltage characteristics remain in one of a few confined regions. A fourth region exists (reverse active) but is not used in practice due to its poor properties. The very same semiconductor conditions that give high gain in the normal active region are the same ones that cause low gain in the reverse active region.

<span id="page-2-0"></span>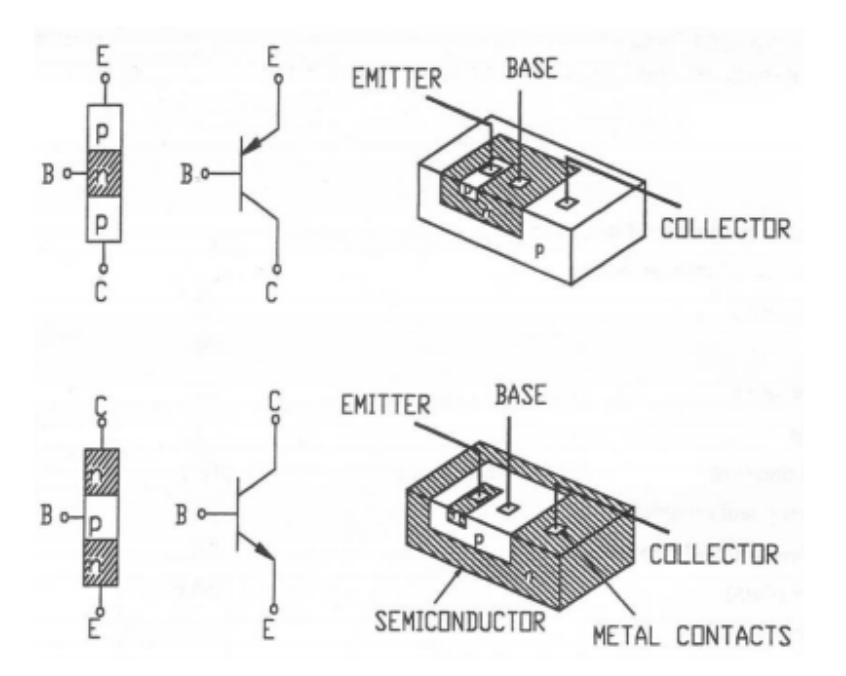

<span id="page-2-1"></span>Figure 1: BJT (PNP top, NPN bottom; basic structure LEFT, symbol MID, practical structure RIGHT)

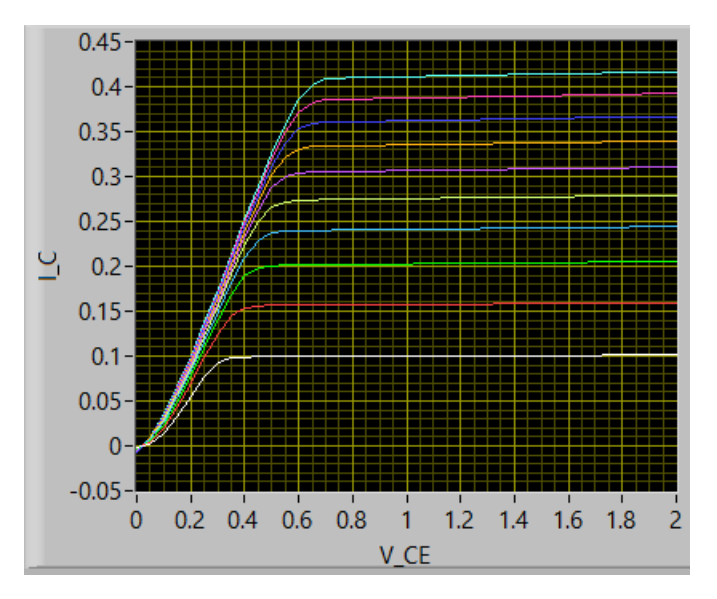

Figure 2: Plot of the I-V curves of a 2N3904 transistor sweeping  $V_{CE}$  (in Volts) for different I<sub>B</sub> (in Amps)

To run the simulation of Figure [2](#page-2-1) yourself, simply go to the following URL, and click BjtAnalyzer\_NPN\_figure2.ms14. Select Open With: Multisim 14.2, then hit OK. Once open, select Simulate  $\rightarrow$  Run, then double click the XLV1 component in the workspace.

<http://www.doe.carleton.ca/~nagui/Elec3509/Lab1/>

<span id="page-3-2"></span>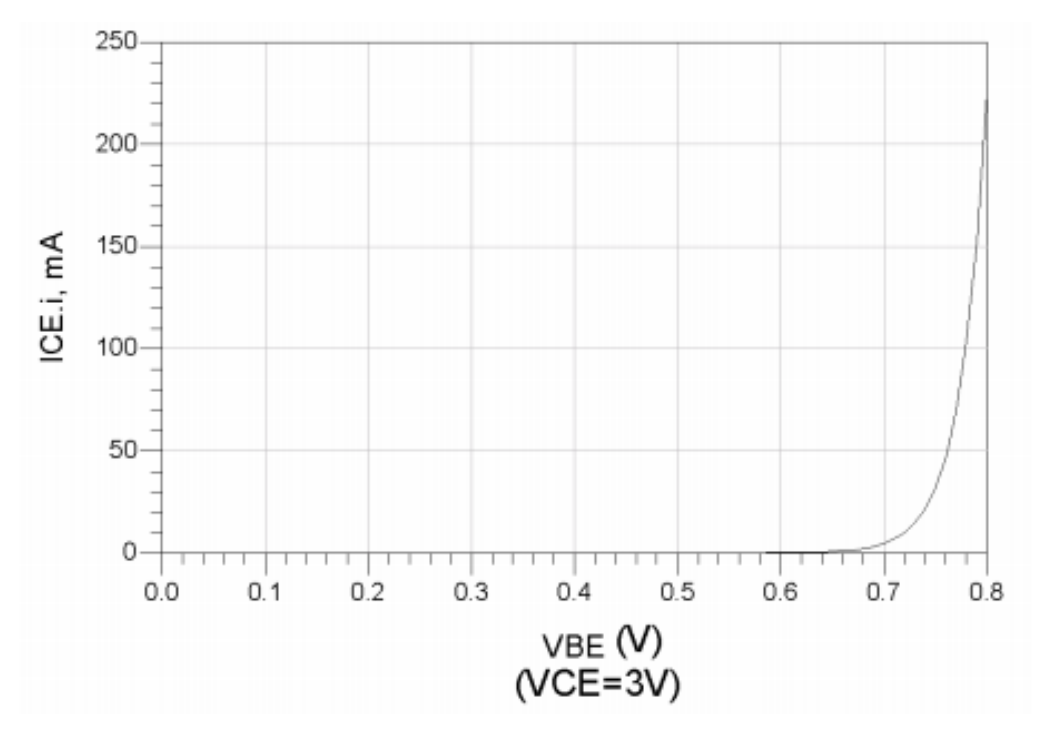

Figure 3: Plot of an I-V curve of an example transistor sweeping  $V_{BE}$  with a fixed  $V_{CE}$ 

#### <span id="page-3-0"></span>(i) Saturation Region

In this region, both BJT junctions are forward biased.  $V_{CE}$  is small, e.g. 50-100 mV, but quite large collector and base currents  $(I_C \& I_B)$  can flow. This region is not used for amplification. There is a low resistance between the C and E terminals; the BJT acts like a closed switch. Figure [4](#page-3-3) shows an actual circuit of a BJT in saturation and the small-signal equivalent (that is, the linear model) of the circuit.

<span id="page-3-3"></span>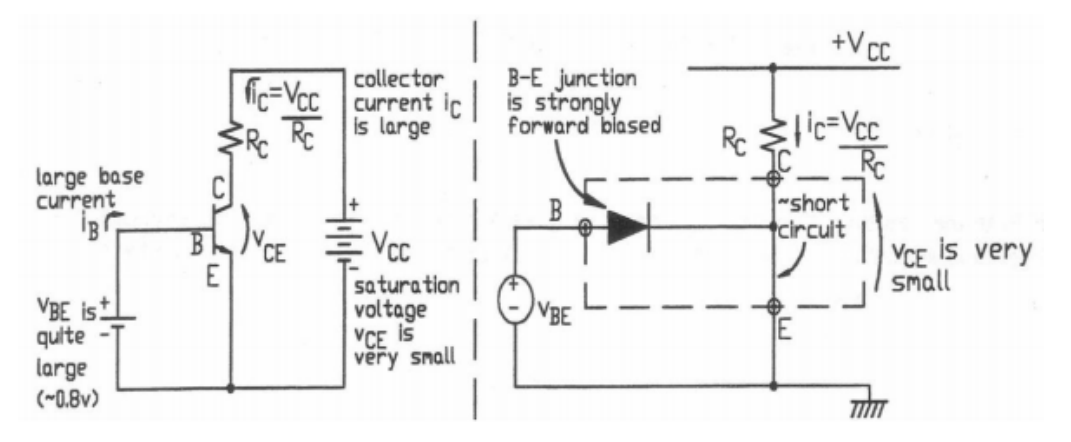

Figure 4: Saturation Region, Both B-E and B-C Diodes are Forward Biased

#### <span id="page-3-1"></span>(ii) Active Region

Here the B-E junction is forward biased but the B-C junction is reverse biased. Because the two junctions are very close together, the emitter "emits" carriers which shoot across the central base region and are "collected" by the collector region. This flow of carriers manifests itself externally as a relatively large collector current  $I_C$ . This process is strongly influenced by the external injection of a much smaller current  $I_B$  into the base region.

This lets the collector current be controlled almost completely by the base-emitter junction voltage, and is nearly independent on the collector node voltage (a very useful result). As the collector/emitter current ratio is dependent on fixed semi-conductor parameters, we can define the BJT current gain using Equation [0.0.1.](#page-3-4)

<span id="page-3-4"></span>
$$
\beta = \frac{I_{\rm C}}{I_{\rm B}}\tag{0.0.1}
$$

Figure [5](#page-4-1) shows an actual BJT operating in the active region and the small signal equivalent model. Do not confuse this with a MOSFET in saturation, which behaves similarly to the BJT in the active region.

<span id="page-4-1"></span>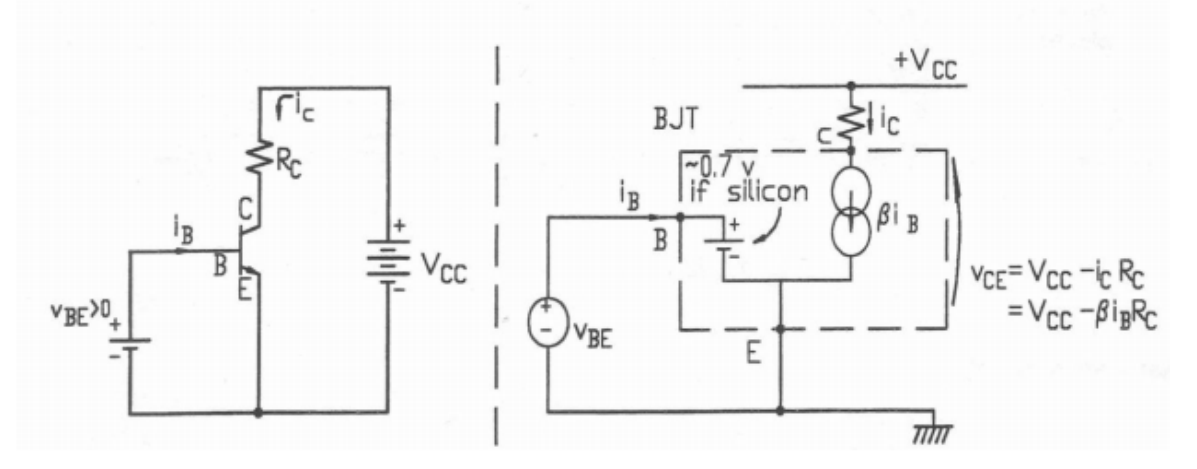

Figure 5: Active Region, B-E Diode is Forward Biased and B-C Diode is Reverse Biased

#### <span id="page-4-0"></span>(iii) Cutoff Region

If both the junctions are reverse-biased, only very small reverse leakage currents can flow across them. No gain is available in this mode, and there is a high resistance between the C and E terminals.

The small-signal circuit model is not shown; it is just an open circuit between all 3 nodes.

## <span id="page-5-0"></span>Part 1: Diode-Like Behavior of BJT Junctions, and BJT Type

Using a Digital MultiMeter (DMM) on the "diode" setting, one can measure the forward and reverse voltages of the B-E, B-C and C-E junctions of a 2N3904 transistor, shown in Figure [6.](#page-5-3) The "diode" setting actually forces an output current of 1 mA from its positive terminal, and then measures the voltage developed between the positive and common terminals. Thus, the DMM can directly measure the forward voltage drop of PN junction under 1 mA of bias. Note the orientation of the device as seen in Figure [6.](#page-5-3) It is a very common mistake to switch the emitter and collector terminals. Another common mistake is to confuse a PNP transistor for an NPN transistor or vice-versa.

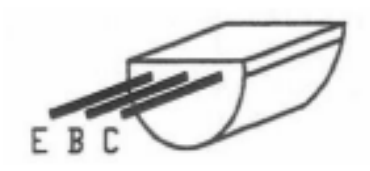

<span id="page-5-3"></span>Figure 6: Lead Configuration of a 2N3904 Transistor. Lead configuration for the 2N3906 is the same.

There should be diode-like behavior between the B-E and B-C terminals, but not between the C-E terminals in either direction. Any other behavior usually indicates a damaged BJT. Of course, it is possible for a BJT to be damaged but still pass this test.

#### <span id="page-5-1"></span>Experiment

By measuring the polarity of the voltage appearing across the multimeter leads, determine whether the 2N3904 is a PNP or NPN type. Do the same for the 2N3906 transistor. Remember to record which meter lead is connected to which transistor terminal.

To simulate your circuit and measure the voltage drop you will need to log in to the JPKnight server, found at the IP address 134.117.38.243. Instructions on how to do this can be found in the Lab Remote Connection Reference Document.

The circuit has already been built for your convenience. Should you want to construct the circuit yourself to gain a better understanding of the software (suggested), instructions on how to do so are provided at the end of Part 1. The files needed for the lab can be found at the URL below.

#### <http://www.doe.carleton.ca/~nagui/Elec3509/Lab1/>

Click Diode like behavior figure6.ms14 and select Open With: Ni Multisim 14.2. Select OK. In this file you will see the Agilent multimeter along with an NPN and PNP BJT. Instructions in the file describe how to simulate the circuit to gain the DC biases for the two transistors.

#### <span id="page-5-2"></span>Creating Your Own File

<span id="page-5-4"></span>You can open Multisim from the desktop using the application as seen from Figure [7.](#page-5-4) Once the application has opened, you will be greeted with a blank workspace. In this workspace you can add components to build your desired circuit and add measurement probes for testing and simulation.

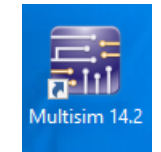

Figure 7: Multisim Icon

To place the 2N3904 and 2N3906 BJTs on the workspace, select **Place**  $\rightarrow$  **Component**. A window will appear as shown in Figure [8.](#page-6-0) Components are sorted into Groups and subsequent Families. The groups and families can be changed along the left side of the window. Change the Group from  $\langle$ All groups $\rangle \rightarrow$  Transistors. Leave the family as **All Families**. Search the list to find each transistor and place them on the workspace by selecting **OK** and clicking on the desired location on the workspace.

<span id="page-6-0"></span>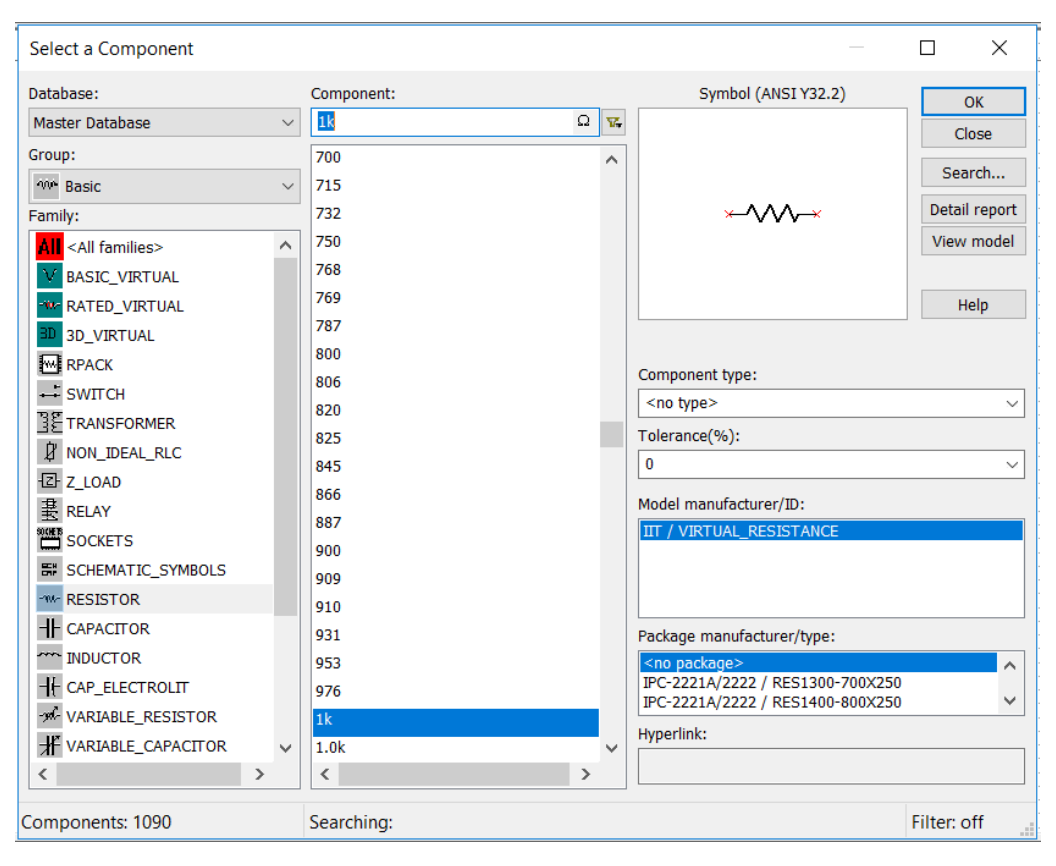

Figure 8: Tool Menu

Once you have your two transistors in the design window, you must add the Agilent multimeter, which can be found in the menu Simulate  $\rightarrow$  Instruments  $\rightarrow$  Agilent multimeter. Double click on the Agilent multimeter to see the pop up window like that in Figure [9.](#page-6-1) Begin by turning on the multimeter by pushing the Power button on the left. To put the multimeter into Diode mode, first hit the Shift button (dark grey on right side), then the Cont button (up one, left 2 from shift button, under the Function wing). A diode symbol will appear in the bottom right corner of the Agilent display window when this is done correctly. Finally, you must add wires to connect to the pins of the BJT. The top right red port is the positive terminal, and the right middle black port is the common terminal.

<span id="page-6-1"></span>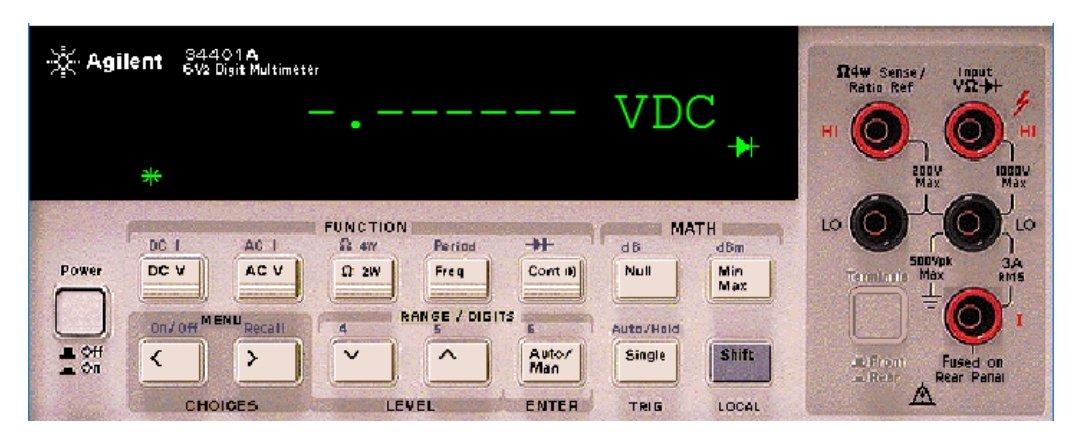

Figure 9: Agilent Multimeter Face

To connect wires, hover over the end of the desired component pin. Your mouse will change to a black dot with crosshairs. Click on the pin, then click on the desired location pin.

Finally, select **Simulate**  $\rightarrow$  **Run**, and double click on the Agilent multimeter to see the measured result. You must measure the forward and reverse voltage biases for the B-E, C-E, and B-C junctions of both BJTs.

Note that interactive simulations do not treat floating voltages well. Make sure to include pull down resistors in your circuit if you would like to incorporate switches in the simulation.

#### <span id="page-7-0"></span>Report

Show your resulting bias voltages for the NPN and PNP BJT in a table and explain your conclusions. Which region is the transistor in for each bias?

### <span id="page-7-5"></span><span id="page-7-1"></span>Part 2: BJT  $I_C$  vs.  $V_{CF}$  Characteristic Curves - Point by Point Plotting

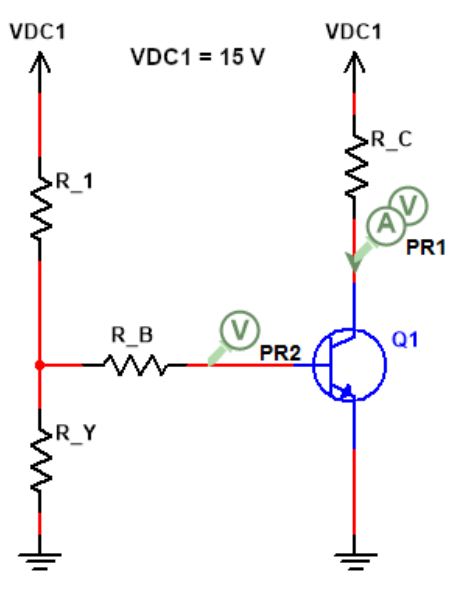

Figure 10: Test Circuit for Part 2

For this section, you will generate a plot similar to Figure [2](#page-2-1) by plotting  $I<sub>C</sub>$  vs.  $V<sub>CE</sub>$ . The figure shows several curves for different I<sub>B</sub> values. You will produce one curve at a single constant I<sub>B</sub> value that gives I<sub>C</sub> in the active region around 2 mA.

#### <span id="page-7-2"></span>Prelab

1. Determine appropriate values of  $R_1$ ,  $R_B$  and  $R_C$  for Figure [10](#page-7-5) (use decade multiples of 1.0, 1.2, 1.5, 1.8, 2.2, 2.7, 3.3, 3.9, 4.7, 5.6, 6.8, and 8.2 kΩ. As an example, if your R<sub>1</sub> is 124.6 kΩ, you will round this to 120 kΩ or 150 kΩ). You will need to justify the choices for your resistor values in your report with good reasons.

Obviously there will be many possible values of  $R<sub>C</sub>$ , with each representing a different  $V<sub>CE</sub>$ . Choose at least 5 values in the active region and another 5 or more values in the saturation region. Show the expected  $V_{CE}$  for each resistance.

As a hint for these calculations, keep in mind that  $V_{BE}$  is around 0.7 V in the active region,  $V_{CE}$  sat is 0.5 V, beta is around 150 and that the voltage drop across any resistor should be at least 0.25 V to be able to measure it accurately. In addition, the current flowing in the left branch should be much greater than the base current.  $R_Y$  is 500 Ohms.

#### <span id="page-7-3"></span>Experiment

The circuit is already assembled for you on [Nagui's website,](http://www.doe.carleton.ca/~nagui/Elec3509/Lab1/) you should follow the link, open up part2 circuit figure10.ms14, and run a Parameter Sweep for R C. Instructions on how to set up and perform the Parameter Sweep can be found in the Parameter Sweep section below.

#### <span id="page-7-4"></span>Creating Your Own File

Multisim has a large library of components available for use, but for the purposes of lab 1 only a few are needed. The components you will need can be found in {Group: Family: Component}: Sources: POWER SOURCES: DC POWER, Sources: POWER SOURCES: Ground, and Basic: RESISTOR: {Value}.

Once on the workspace, components can be dragged to new locations, and double-clicked to edit their values and names. Adjust the DC power supply to 15 V.

With the circuit is built to match Figure [10](#page-7-5) using your calculated resistor values add a voltage and current probe to the collector of the BJT to measure  $I_C$  and  $V_{CE}$ . Add an additional voltage probe to the base to measure  $V_{BE}$ . Probes can be placed by selecting **Place**  $\rightarrow$  **Probe** and selecting the appropriate one.

#### <span id="page-8-0"></span>Parameter Sweep

<span id="page-8-1"></span>In order to take measurements the circuit must first be simulated. To make things easier, a simulation of many resistances for a range of  $R_C$  values can be done by performing a Parameter Sweep. To set up the simulation, go to Simulate  $\rightarrow$  Analysis and Simulation. A new window will appear like Figure [11.](#page-8-1)

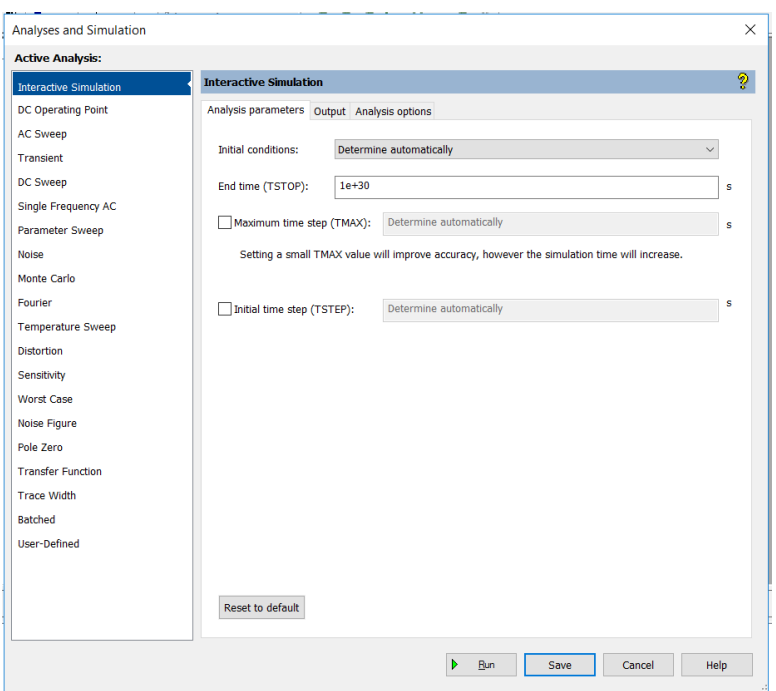

Figure 11: Simulation Settings

Change the Active Analysis from Interactive Simulation to Parameter Sweep on the left-hand side of the window in Figure [12.](#page-9-1) In Sweep Parameters change Device Type to Resistor, the Name to your  $R<sub>C</sub>$  label, and the Parameter to Resistance.

Next, in Points to Sweep change the Sweep Variation Type to Decade, and Number of Points Per Decade to 20. Lastly, change the Start and Stop values to your maximum and minimum calculated  $R<sub>C</sub>$  values from your prelab respectively.

Lastly, in More Options change Analysis to Sweep from Transient to DC Operating Point. Hit Save at the bottom of the window, then select Simulate  $\rightarrow$  Run.

A window will appear showing a graph of the measured voltages and current. This graph should look something like Figure [12.](#page-9-1)

<span id="page-9-1"></span>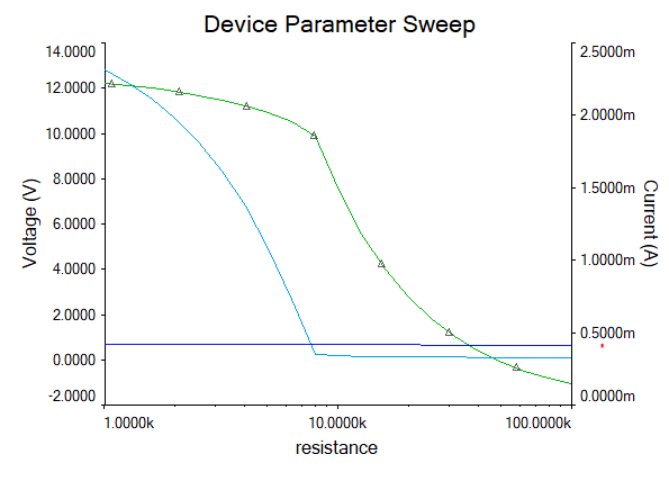

Figure 12: Example Sweep

To obtain the data for report graphing and calculations, on the Grapher View window go to  $\textbf{Tools} \rightarrow \textbf{Export}$ to Excel. Select all traces to be exported, and select OK. A new Excel spreadsheet will automatically be generated and open. Save this file to your H: Drive for later use.

#### <span id="page-9-0"></span>Report

- 1. Plot the I<sub>C</sub>-V<sub>CE</sub> line for the base current that was used. Determine the I<sub>C</sub>/I<sub>B</sub> current ratio for the transistor at each point.
- 2. Plot  $V_{BE}$  vs.  $V_{CE}$ . Does  $V_{BE}$  change very much as  $V_{CE}$  is changed? Why? What happens to this current ratio when the transistor goes into saturation?
- 3. From your plot, determine the value of beta and a value for the Early voltage  $V_A$ .
- 4. Define each of the regions the from the  $I_{C}$ -V<sub>CE</sub> for your graph and for figure 2 of the introduction.

## <span id="page-10-0"></span>Part 3: The Current Mirror

In network analysis, you have encountered two types of sources: fixed voltage and fixed current courses. With a voltage source, the voltage across the terminals is always a fixed value, while with a current source, the current flowing through the source is always a fixed value. While it is fairly easy to implement a fixed voltage source (e.g. a voltaic cell), implementing a current source is more difficult.

Your notes show examples of a circuit called a current mirror which is the easiest implementation of a current source. A current mirror typically has two or more branches. In one branch (known as the reference branch) a fixed, known current flows, which can be controlled by adjusting a potentiometer, some controllable switches or by a self-correcting circuit such as a band-gap generator. The other branch has a current flowing through them which is a direct multiple of the reference branch: ratios of 1:1 to 1:4 are common, and higher ratios are possible if less accuracy is needed.

<span id="page-10-1"></span>An NPN current mirror with emitter degeneration resistors is shown in Figure [13.](#page-10-1) The emitter resistors, R e1 and R e2, reduce the effect that mismatches in  $V_{BE}$  between the two discrete transistors have on the matching of the output current to the reference current. These resistors can also be conveniently used to alter the ratio between the two currents. Different permutations of this circuit exist which allow the mirror to operate at a wider output voltage range, or increase output impedance.

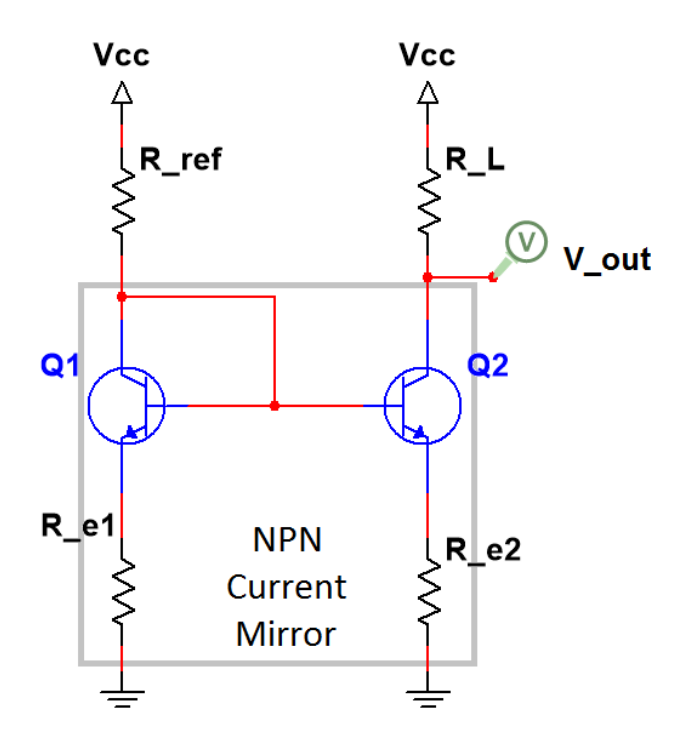

Figure 13: The Current Mirror and Test Circuit

#### Prelab

- 1. Given the circuit in Figure [13,](#page-10-1) derive an equation for the output current  $(I_{out})$  in terms of  $I_{REE}$ ,  $V_{BEL}$  $V_{BE2}$ ,  $\beta_1$ ,  $\beta_2$ ,  $R_{E1}$ ,  $R_{E2}$  and  $V_{CC}$ .
	- You may assume  $V_{BE1}=V_{BE2}$  and that  $\beta s$  are both very large.  $V_{CC}$  is known to be 15 V.
- 2. With R<sub>E1</sub> set to 2 kΩ, pick a value of R<sub>E2</sub> so that the current is mirrored (1:1 ratio). Choose an appropriate value of  $R_{Ref}$  (remember that the base is shorted to the collector) so that the reference current is approximately 0.5 mA.
- 3. Determine the maximum value of  $R<sub>L</sub>$  for which the current mirror will still be able to deliver the necessary amount of current. Keep in mind that the behavior of the transistor changes if it enters a different region of operation. Choose 10 values for  $R_L$ , 5 that show the range of load resistances over which the current mirror operates and 5 that show where the current mirror fails. Show the expected current and output voltage for each load resistance.
- 4. Design a 1:2 current multiplier where the output current is two times the reference current.

<span id="page-11-3"></span>5. Design a PNP current mirror such that it can be connected to the NPN current mirror as can be below. Note that the PNP current mirror may have other connections not seen in the figure (such as a connection to power). The PNP current mirror should mirror its reference current in a 1:1 ratio.

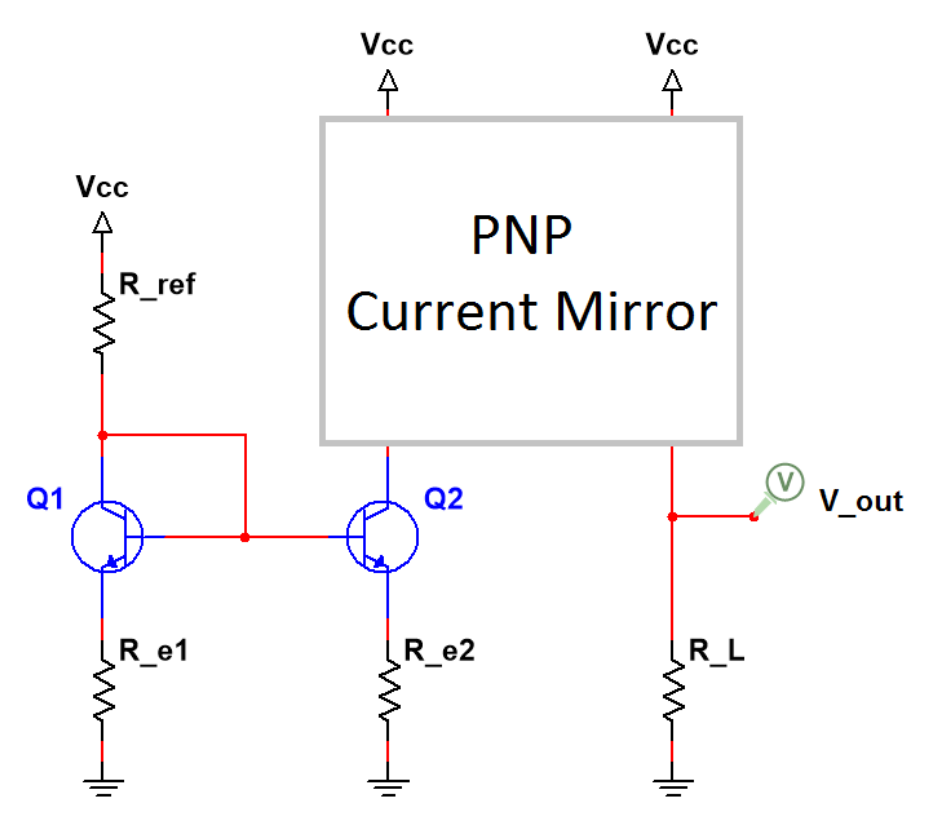

Figure 14: Schematic of the NPN Current Mirror Connected to the PNP Current Mirror with Test Circuit

#### <span id="page-11-0"></span>Experiment

<span id="page-11-1"></span>Simulation

1. The circuit is already assembled for you on [Nagui's website,](http://www.doe.carleton.ca/~nagui/Elec3509/Lab1/) you should follow the link, open up npn mirror.ms14, and run a Parameter Sweep for R L.

Optionally, you may construct the NPN current mirror as shown in Figure [13.](#page-10-1) Test the circuit with a parameter sweep. The maximum and minimum loads must be the maximum and minimum loads picked out in the prelab. Measure the output voltage (Vout), and calculate the current flowing through the load resistor.

- 2. Modify the circuit to create a 1:2 current multiplier and measure the current flowing through different loads using a parameter sweep to show that the current mirror is in fact still acting as a current source with the correct output current.
- 3. Change your original NPN mirror back to a 1:1 ratio and connect the PNP current mirror that you designed as shown in Figure [14.](#page-11-3) Note that the load resistance of the NPN current mirror is replaced by the reference branch of the PNP current mirror. Measure the current flowing through different loads (parameter sweep) to show that the current mirror is in fact still acting as a current source with the correct output current.
- 4. Check your work to see that you have completed the simulation part of the lab before moving on.

#### <span id="page-11-2"></span>**Checkout**

When you have completed both the labs, make sure to contact the TAs and show them the work you've done so that you can receive checkout marks.

- <span id="page-12-0"></span>• Show your derivations for your equation for the current mirror's output current and the 1:2 current multiplier.
- With your measurements from your 1:1 mirror, plot output current vs. load resistance and output voltage vs output current. From the second plot, determine the output impedance. Keep in mind that a current mirror can be modeled as an ideal current source in parallel with a large resistance (which is its output resistance).
- Make another plot showing the output current vs. load resistance for your multiplier.
- Comment on the first transistor (the one with the base and collector shorted), what two-terminal device does it resemble the closest? With the transistor configured in this way, can it enter the saturation region of operation? If so, under what conditions? If not, why not?
- Consider the range of loads over which the 1:2 mirror can deliver its rated current. How would you expect this range to change with the multiplier and why?